## **Notice Happy Visio**

**Pour suivre les cours de gym en direct :** 

## **ETAPE 3 : VOIR LA SEANCE EN DIRECT**

- 1) Se rendre sur la page internet : [www.happyvisio.com](http://www.happyvisio.com/)
- 2) Cliquez sur « s'inscrire / se connecter » ou directement sur « se connecter » en haut à droite de l'écran

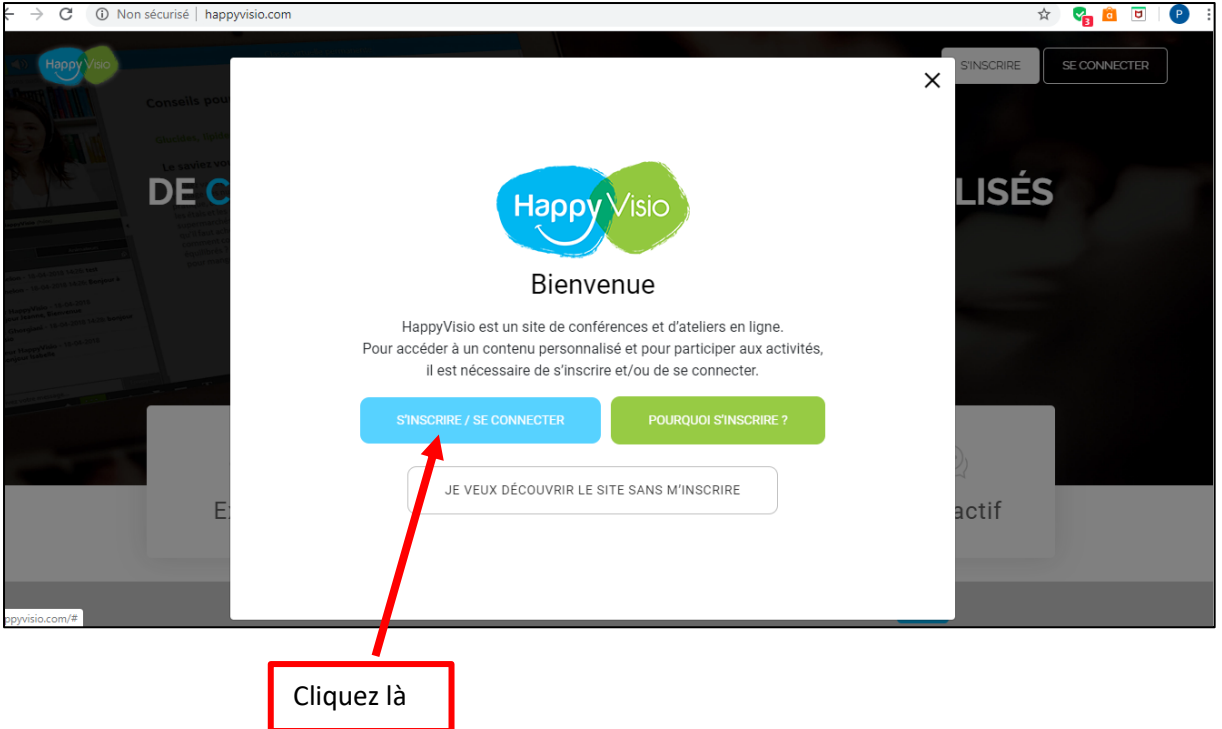

3) La page ci-dessous va apparaitre.

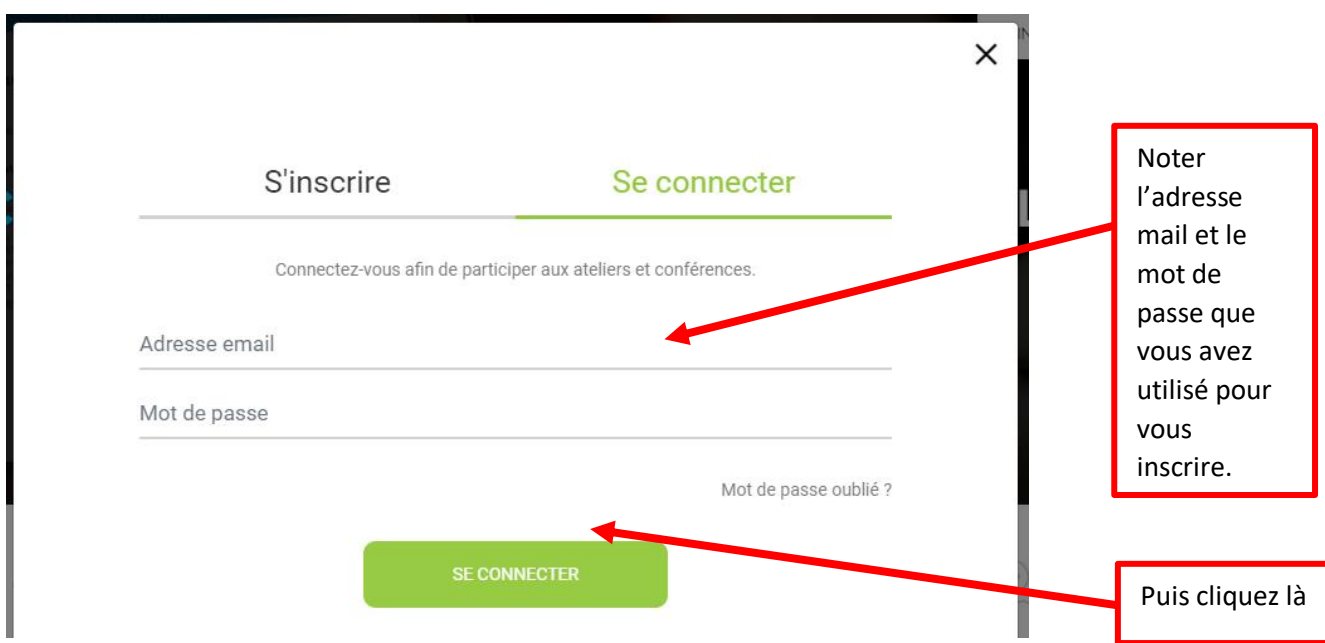

4) Vous arrivez sur cette page :

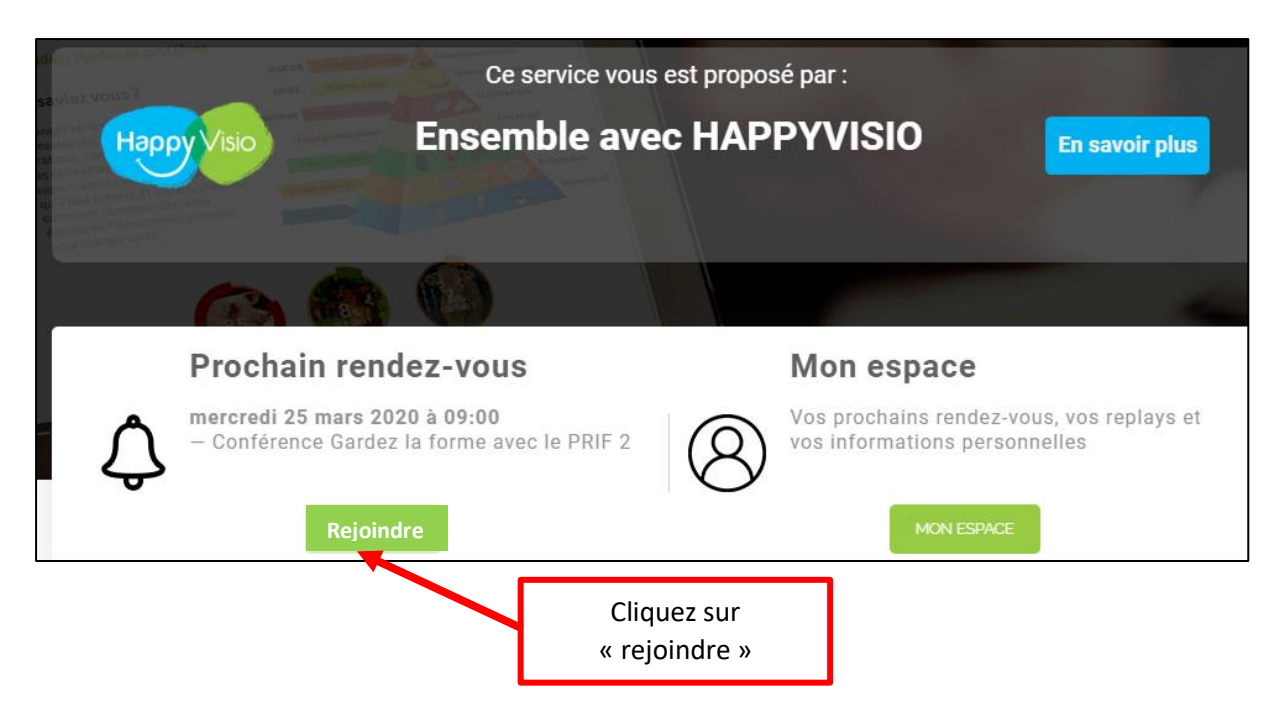

5) Une nouvelle fenêtre va s'afficher :

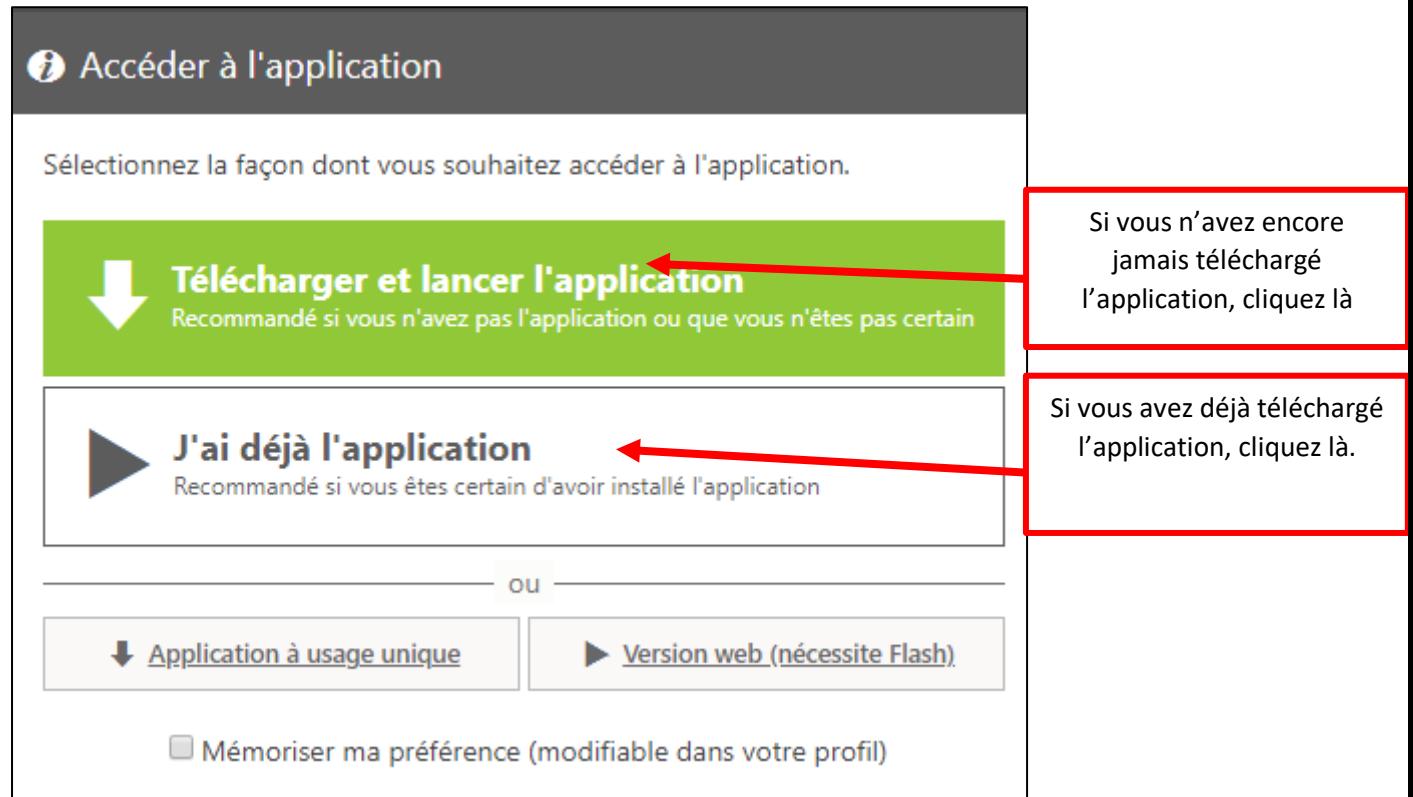

Lorsque le téléchargement est terminé, une fenêtre nommée « VIA » va s'afficher.

## **6) Cliquez sur « Connecter à mon compte »**

Cette fenêtre va s'afficher :

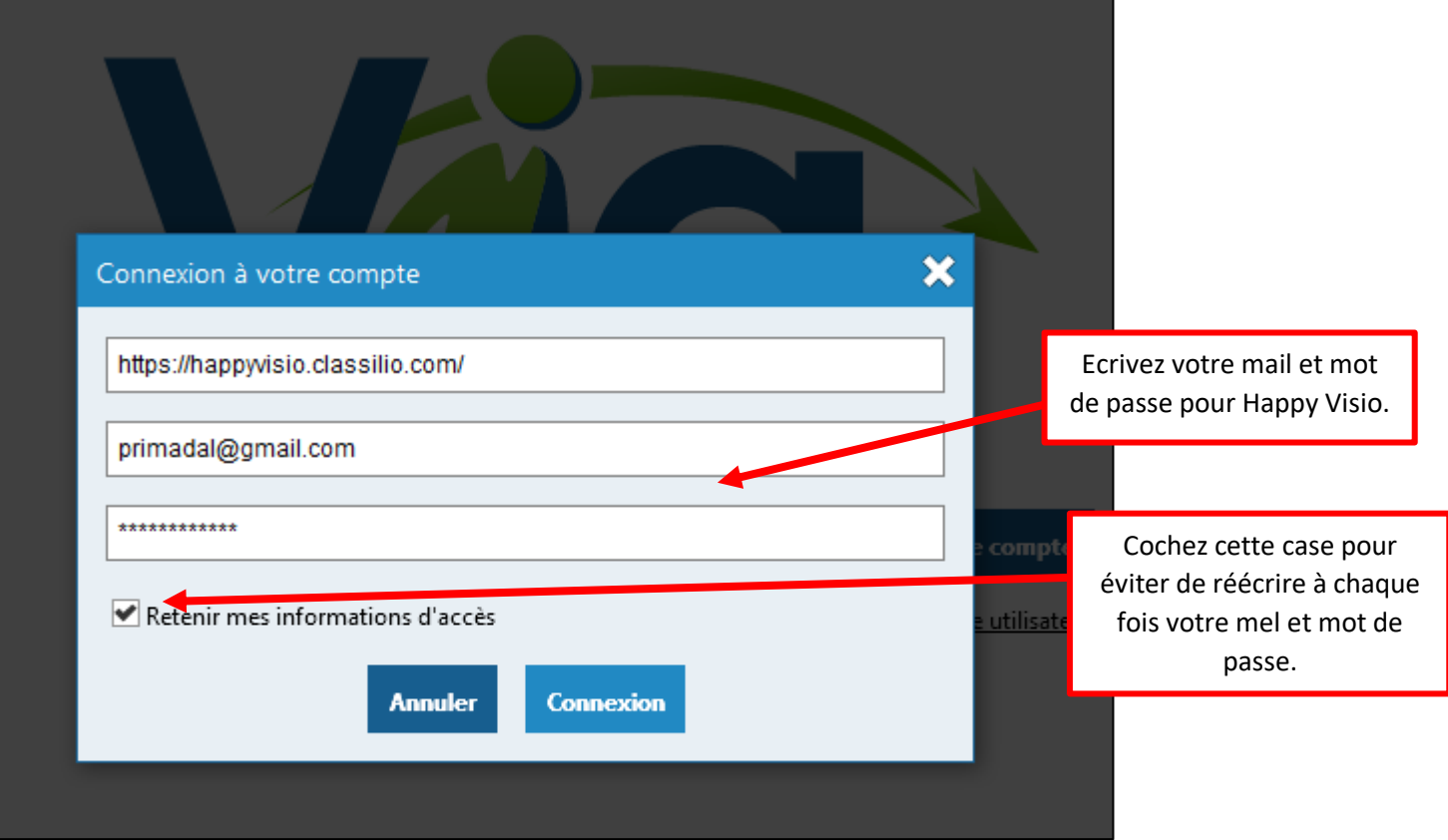

7) L'application va s'ouvrir toute seule et vous serez dans la « salle virtuelle » - où vous pourrez assister, en direct, à la séance de gym !

## **Bonne séance !**